August 22, 2019

**POS Multiple Quantity Barcode:** Barcodes have become the need of the hour and why not! After all, it has raised the standards of crunching number in terms of escalated efficiency.

With just some labor pool and a barcode scan, one can manage large inventories. As barcode scanners are used, there is less scope for errors to occur.

POS Multiple Quantity Barcode is one such extension that allows the admin to **add multiple barcodes for a product** and **assign quantities** to each barcode.

In the frontend, the POS agent simply needs to enter the **Barcode Name** to add the product to cart.

In case, the POS agent needs to add more units/ quantities of the same product, once again the barcode name is to entered and the required product units will be added in the cart.

A barcode scan can do wonders by processing things for the customers' at the spur of the moment, thus providing the customers with fascinating user experience and generating real sales and revenue.

### **Note:**

**POS Multiple Quantity Barcode** is an add-on of **Webkul's Point of Sale System**. Therefore, one must install the **Point of Sale [System](https://marketplace.magento.com/webkul-module-pos.html)** module.

### Features

- The admin adds multiple barcodes for a product.
- Different quantities can be assigned to each barcode.
- The admin can print multiple barcodes for a product in the catalog page.
- The POS agent needs to enter the barcode name to add the product units in the cart.
- This saves an ample amount of time thus increasing the efficiency by reducing the errors.

## Admin Permissions

After installing the POS Multiple Quantity Barcode extension, the admin can navigate through **Catalog > Products** to add the barcodes and their respective quantities.

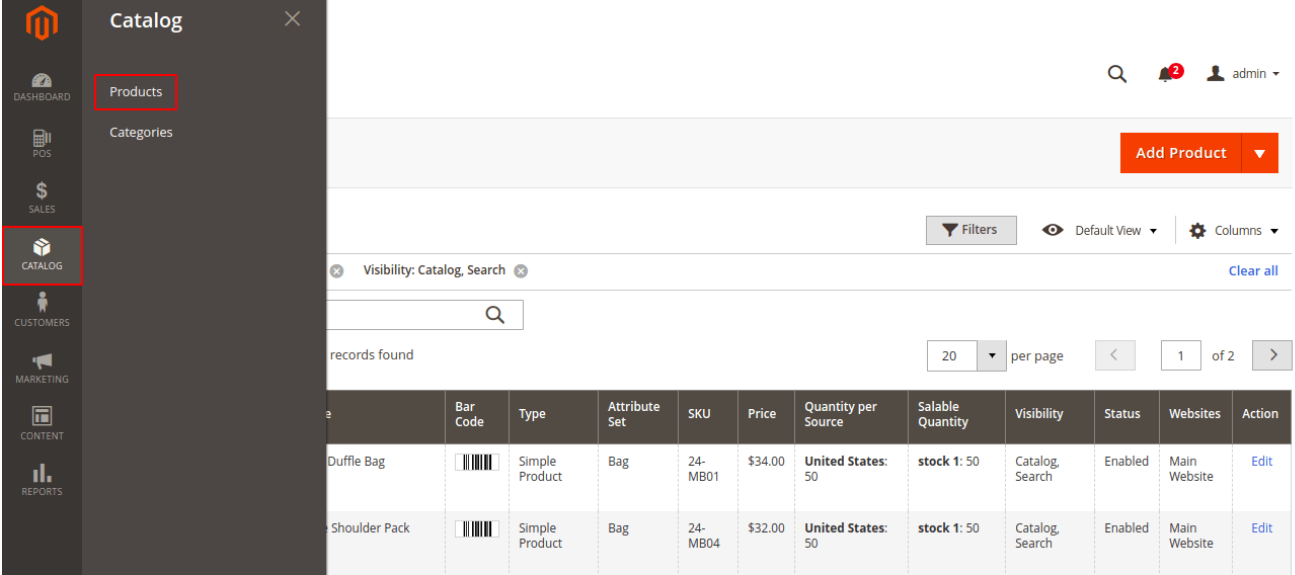

The admin can choose a product from the product list and assign multiple barcodes to the product.

For instance, the admin chooses the product **Joust Duffle Bag** as shown in the image below.

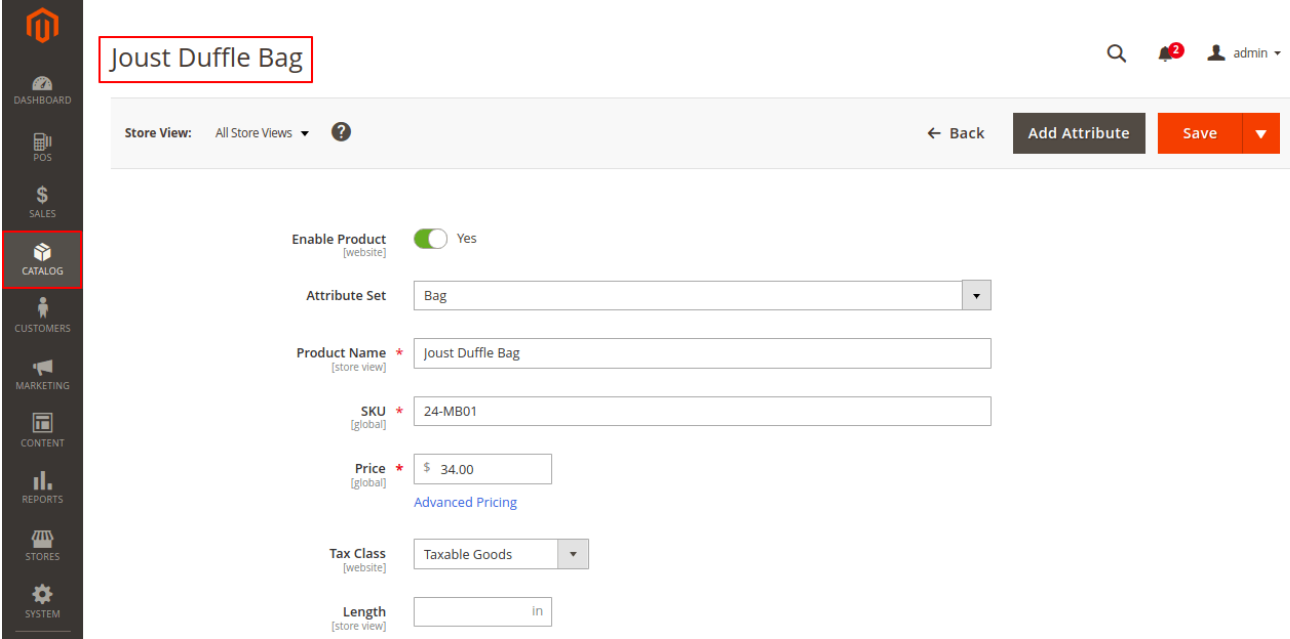

While configuring the details of the product, the admin shall come across **Manage Barcodes** option as shown in the image below.

The admin will tap on the **Add** tab to add the **Barcode** field and its respective **Quantity** as shown in the image below.

#### *Note:*

The **barcode name** which the admin assigns to the **Barcode** must be **unique**, though the **Quantity** can be same.

In the image below, the admin assigns the **Barcode** name- barcode1, barcode2 and barcode3 bearing **Quatities** 2, 3 and 4, respectively.

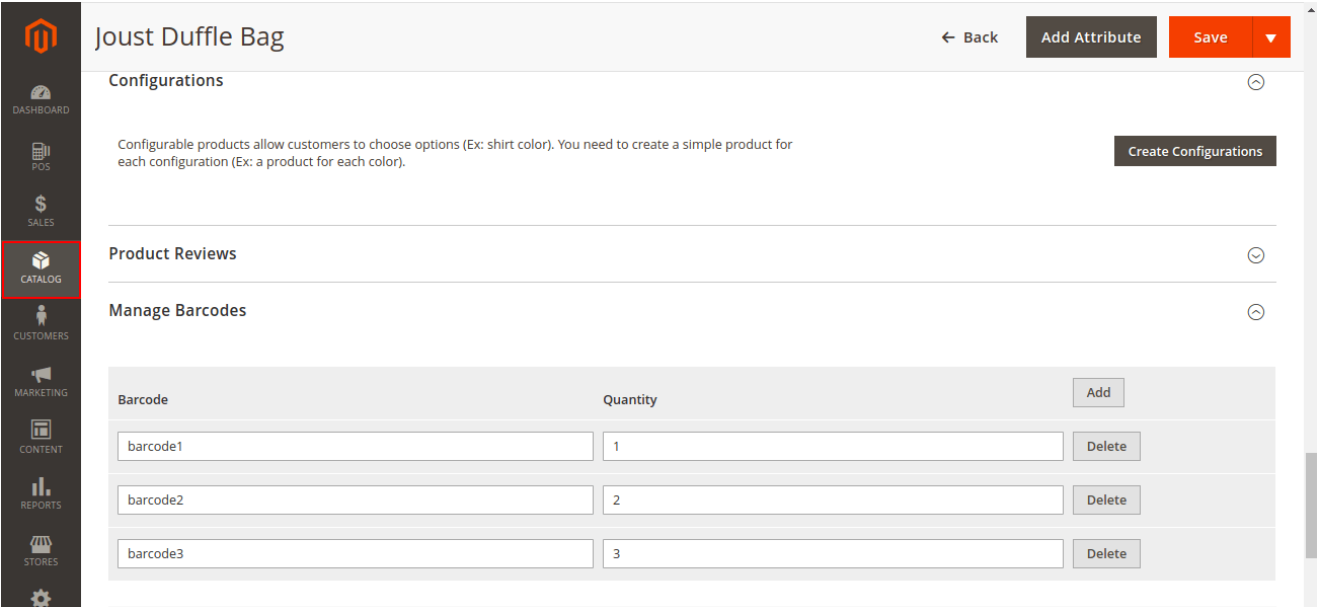

The admin can even view multiple barcodes assigned to a product in the Catalog page as shown in the image below.

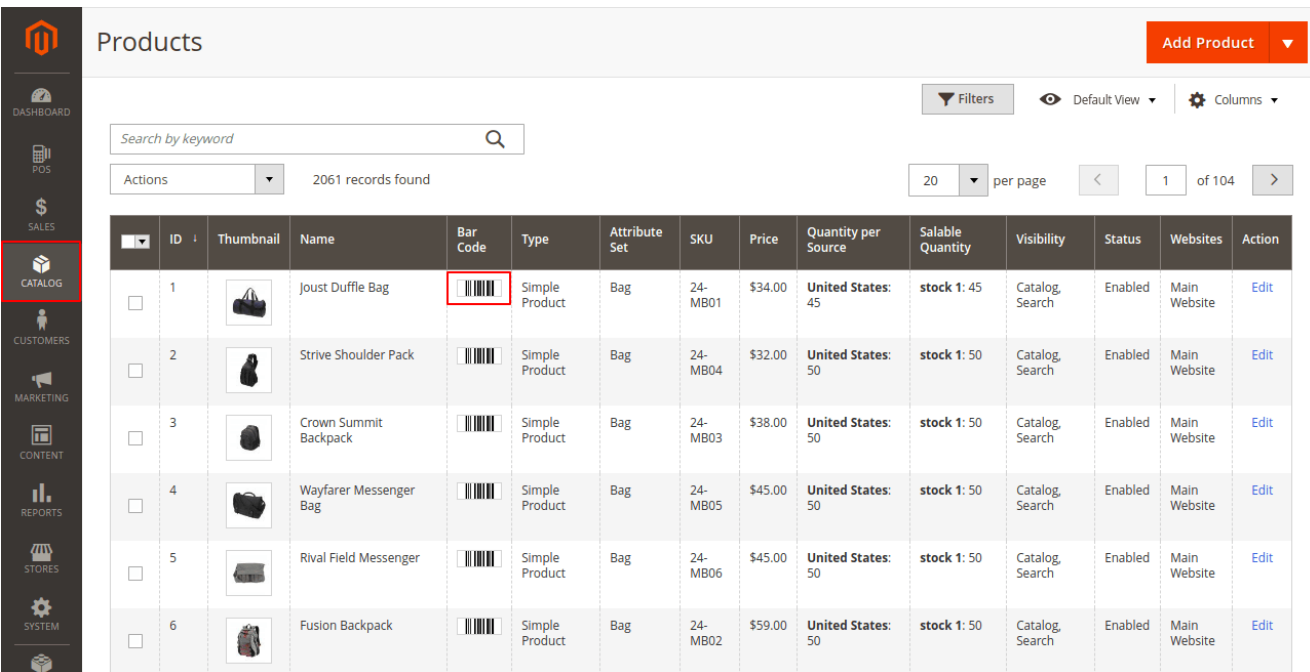

The **Barcode** column will display the barcode image for each product.

As the admin clicks on the barcode image for a specific product, a pop-up, displaying multiple barcodes for that product will apear as shown in the image below.

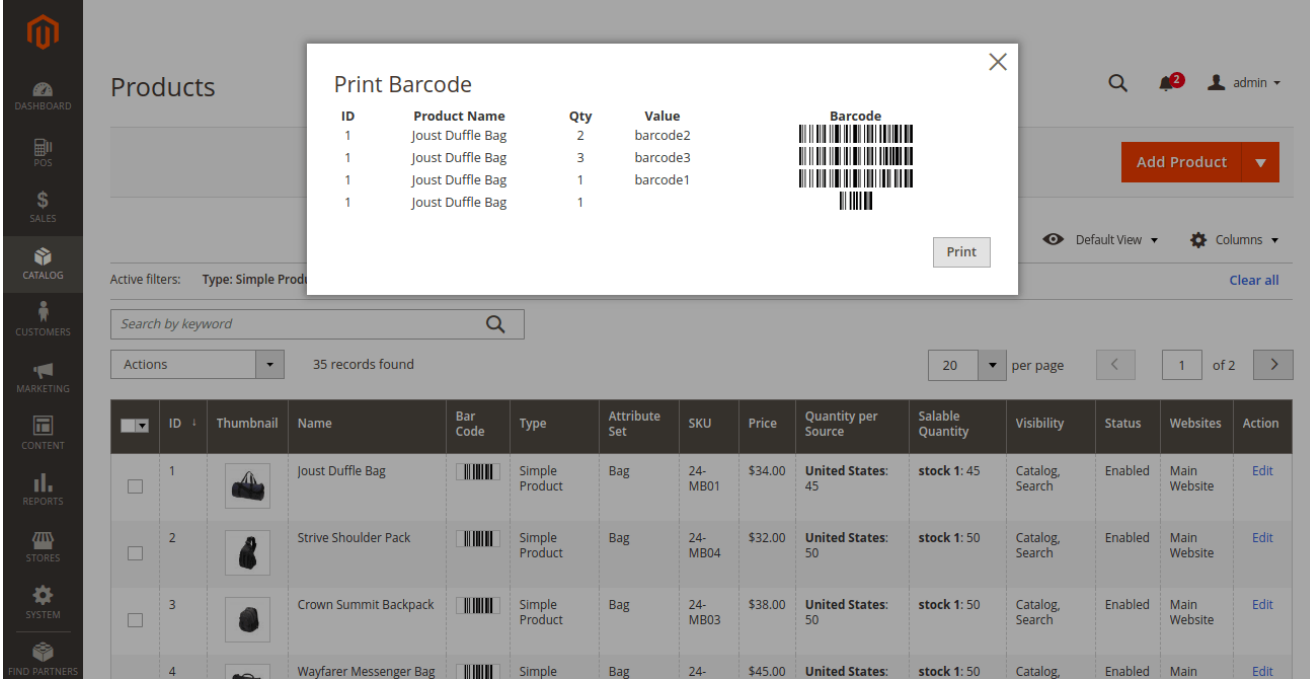

Let us see how this POS add-on feature works in the frontend.

# Adding Multiple Quantities Using Barcodes

The POS agent needs to login and add the cash drawer amount in a usual way.

A **Barcode/ Sku** tab is present in the POS product collection page, on clicking which a popup shall appear, as shown in the image below.

The POS agent needs to add the **barcode name** (barcode2) and click on **DONE** as shown in the image below.

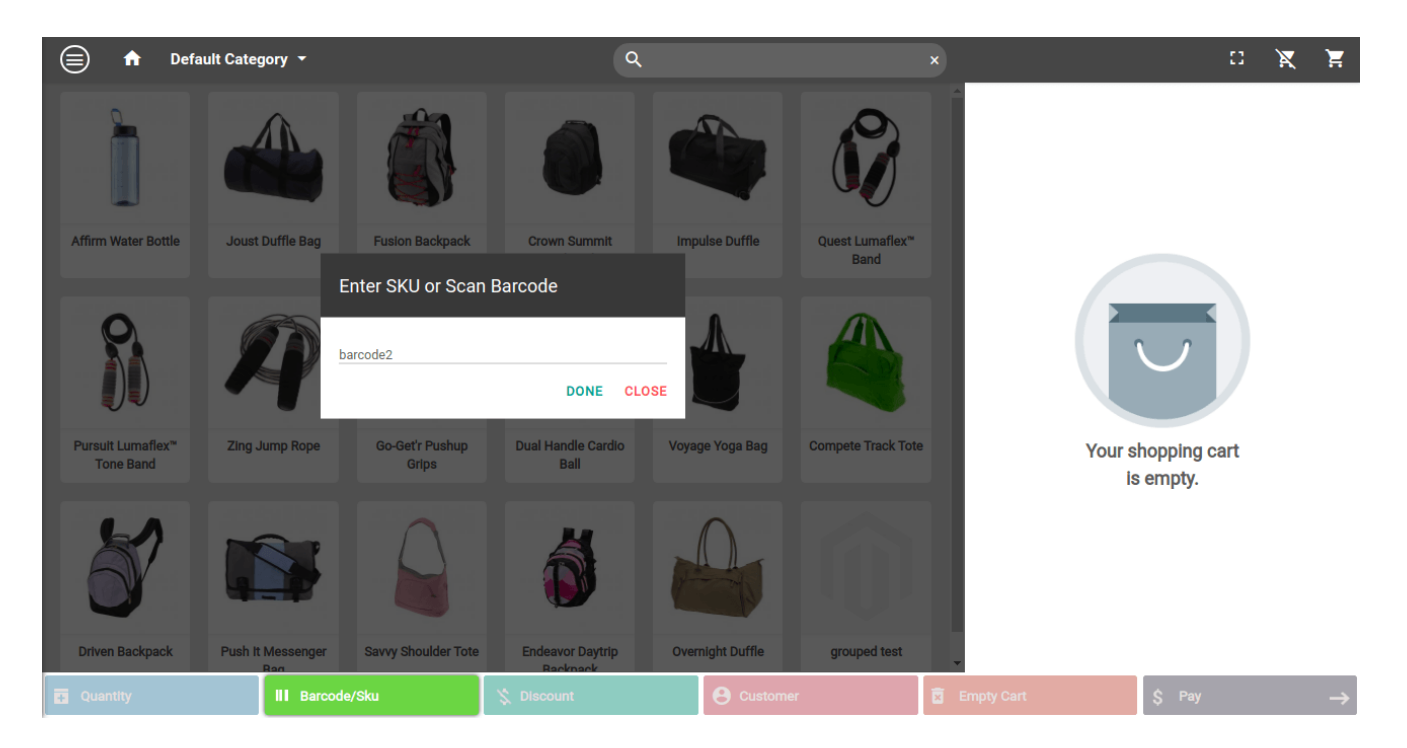

To specify, the admin adds **two** quantities for **barcode2,** as shown in the image below, therefore**, 2 units** of Joust Duffle Bag must be added to cart in the frontend.

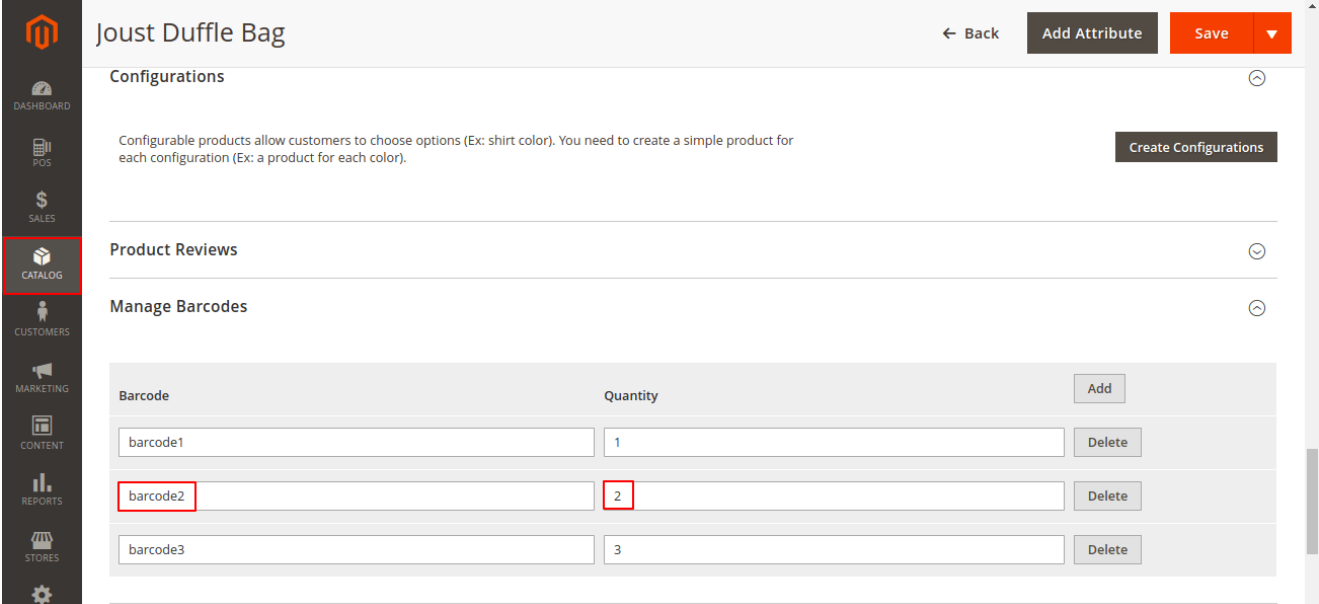

As the POS agent clicks on **DONE**, two units of Joust Duffle Bag display on the cart as shown in the image below.

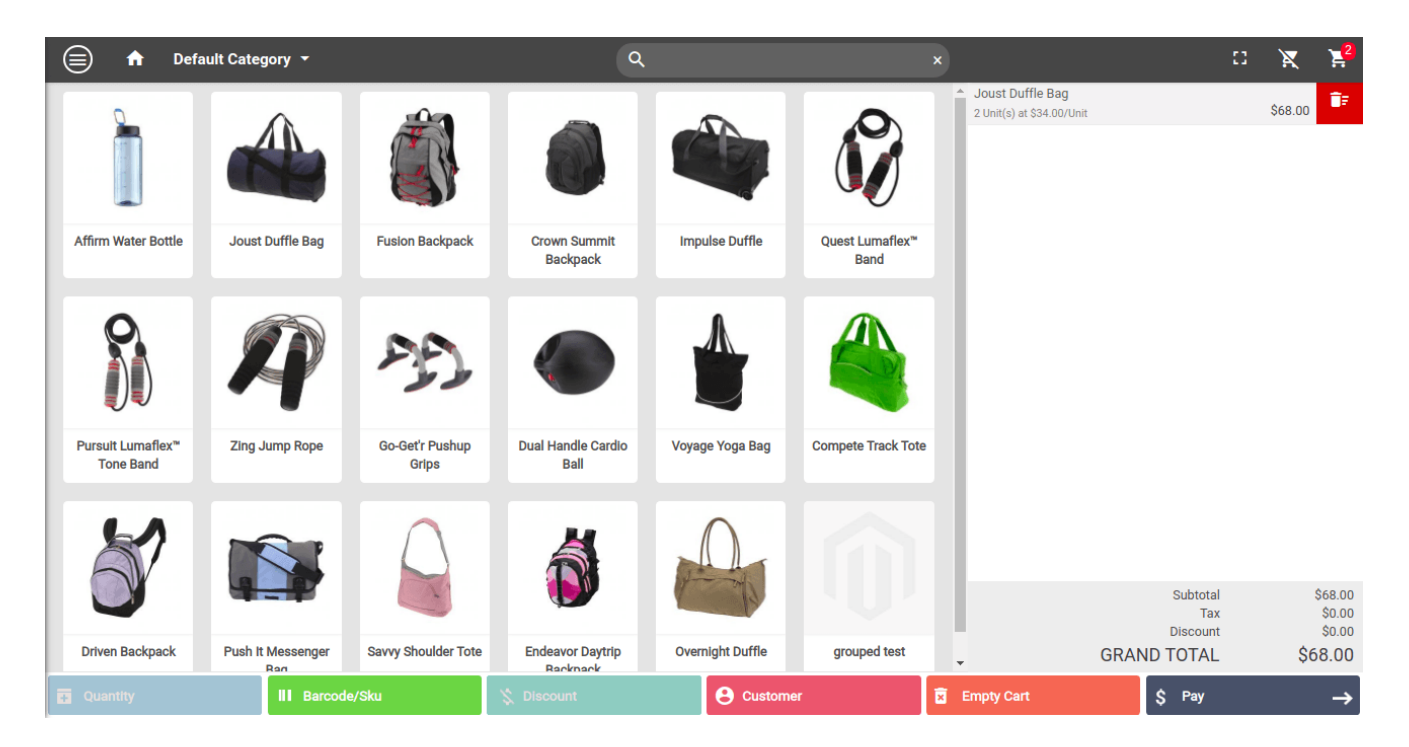

In order to add more quantities of the same product, the POS agent again needs to tap on the **Barcode/Sku** tab and add the barcode name to add the required number of product units.

In the image below, the admin adds the **barcode name** (barcode3), and clicks on **DONE**.

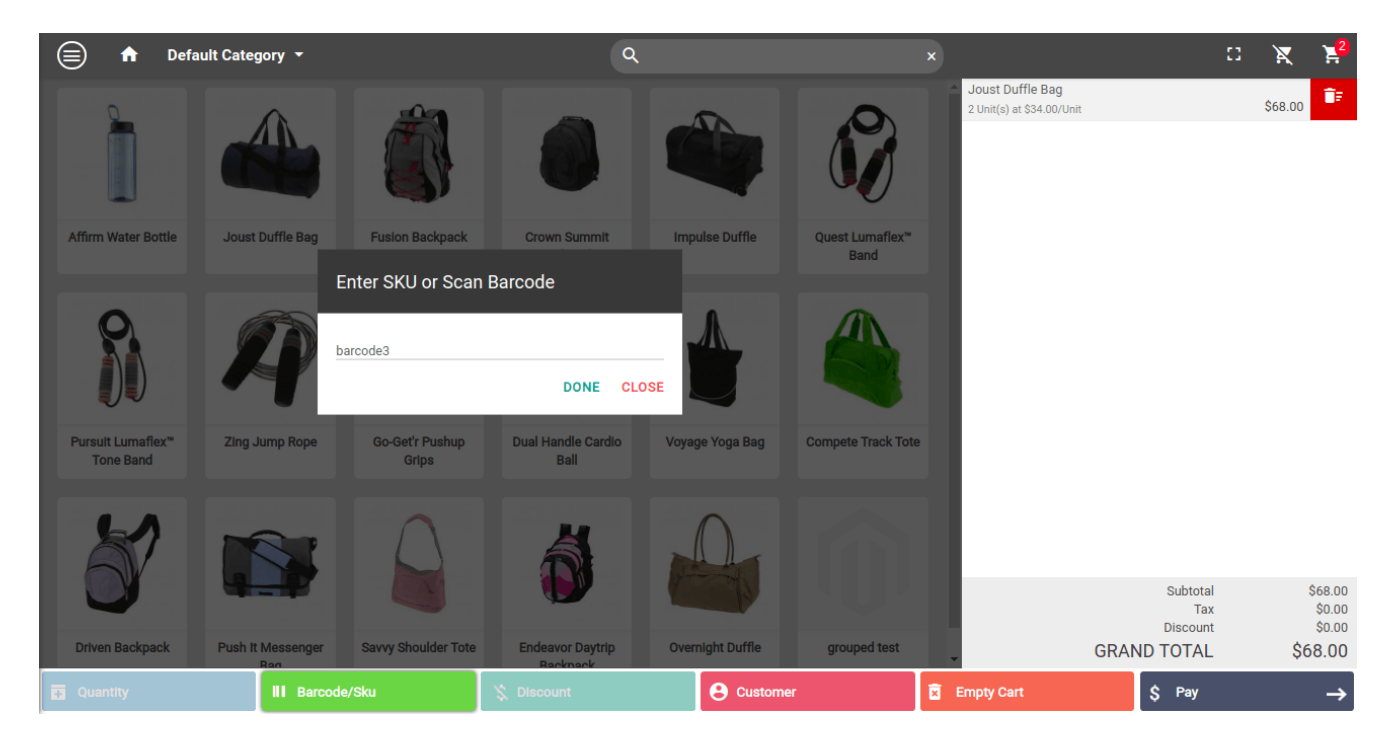

The additional units of the product, Joust Duffle Bag (here, three) are added to the cart.

A total of **5 units** of the product, Joust Duffle Bag display in the cart, as shown in the image below.

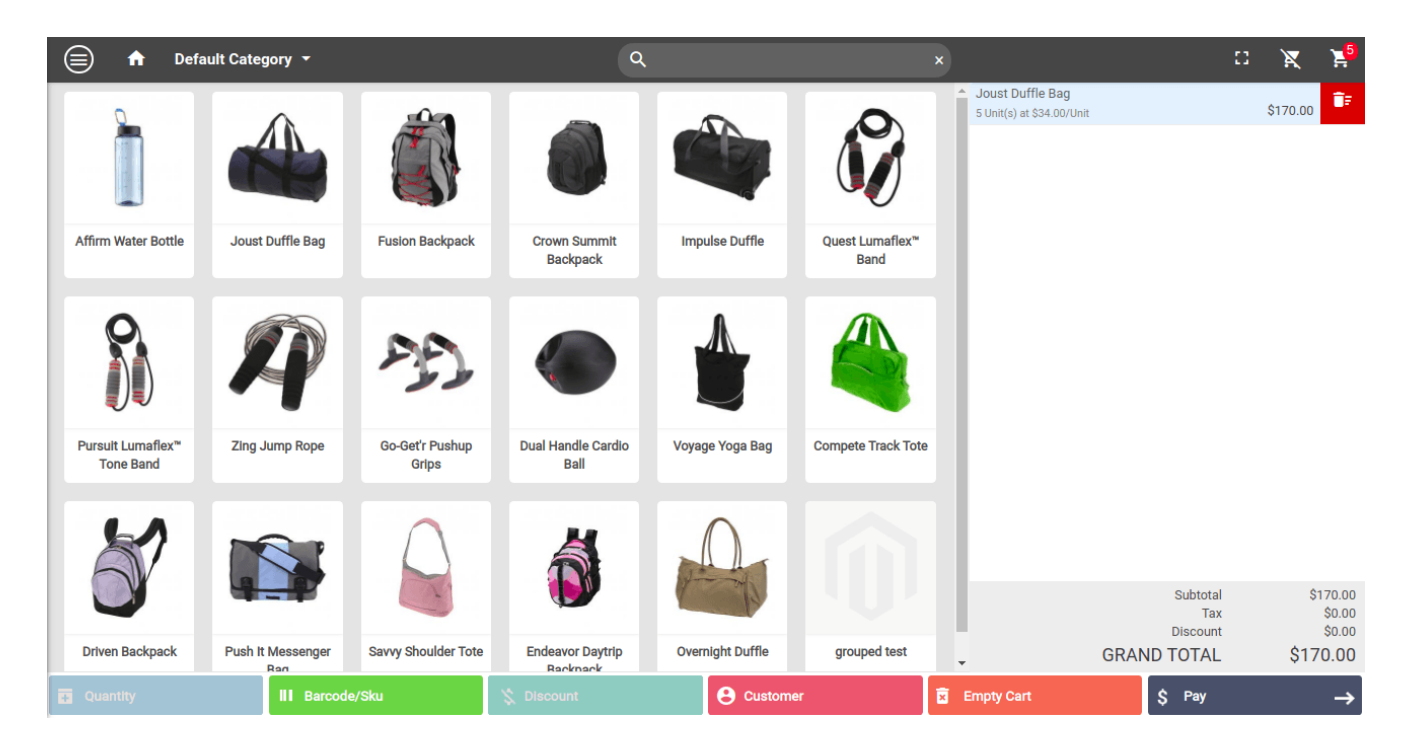

Further, the POS agent can proceed to pay on behalf of the customer and place the order as shown in the image below.

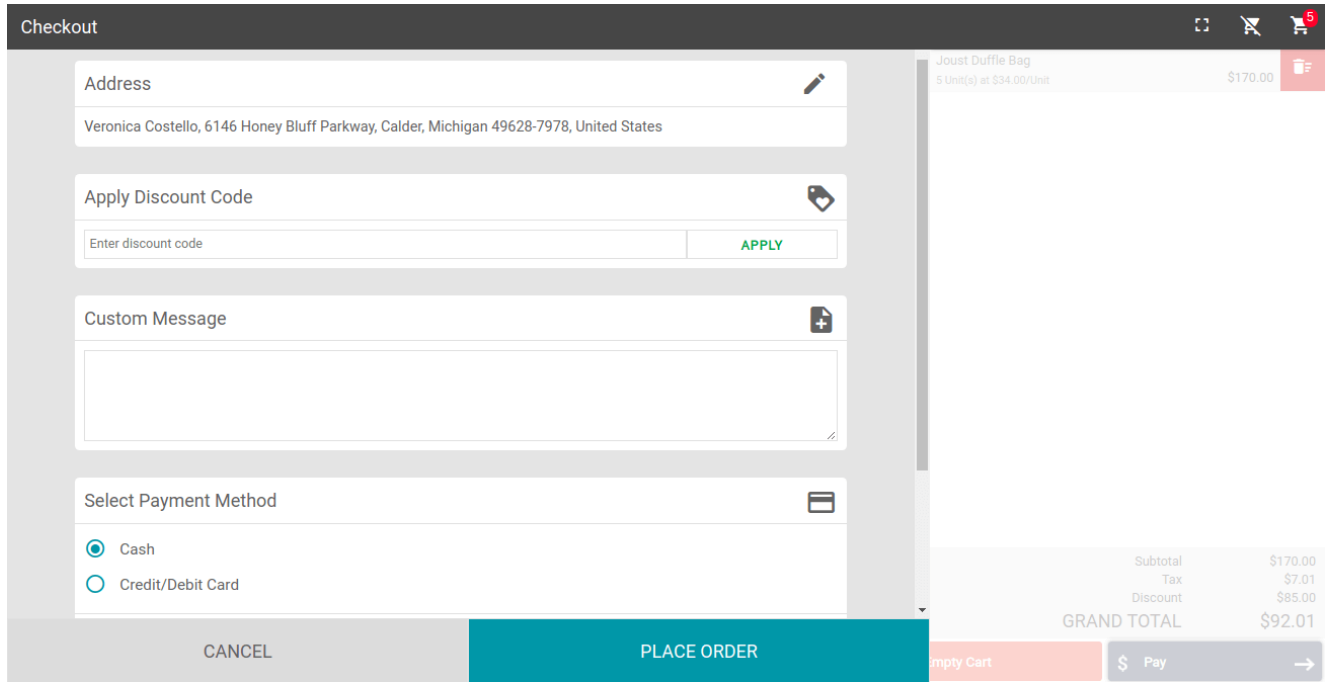

The order details display on placing the order as shown in the image below .

The POS agent can print the invoice for the order by clicking the **Print Invoice** button.

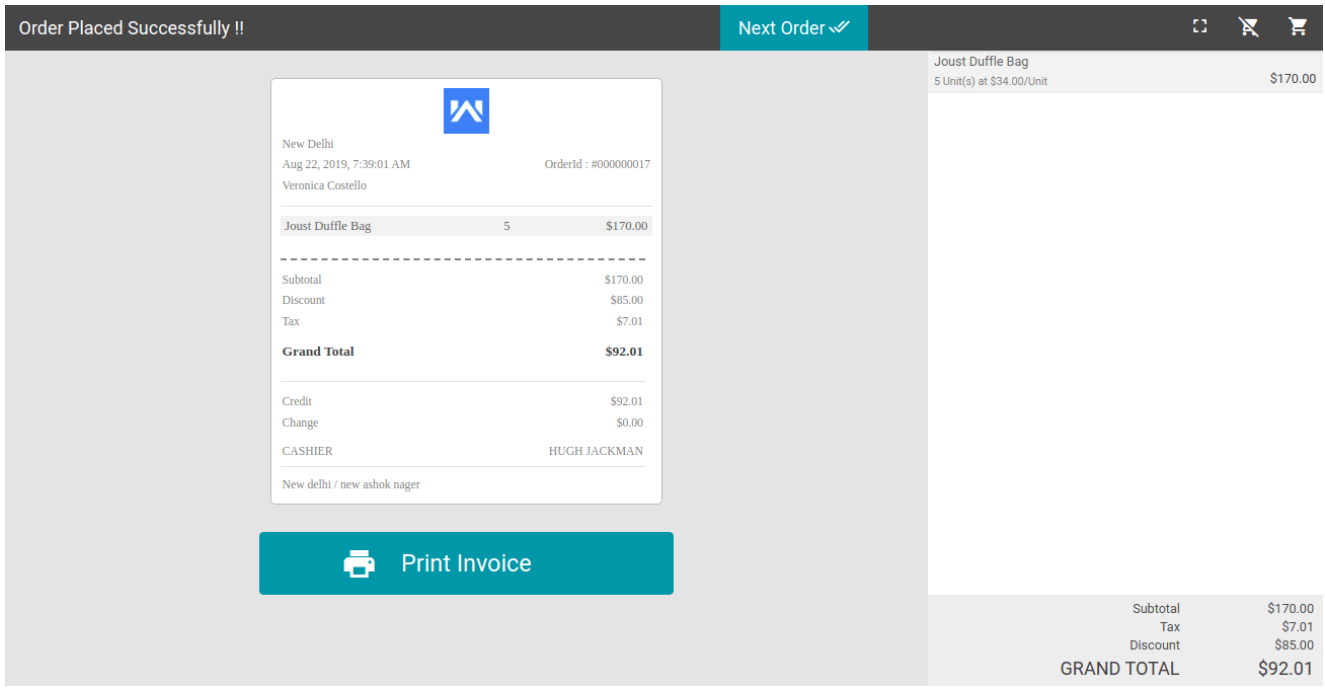

That's all for the **POS Multiple Quantity Barcode** extension. If you face any issue, feel free to raise the issue and add a ticket at [webkul.uvdesk.com](https://webkul.uvdesk.com/en/)